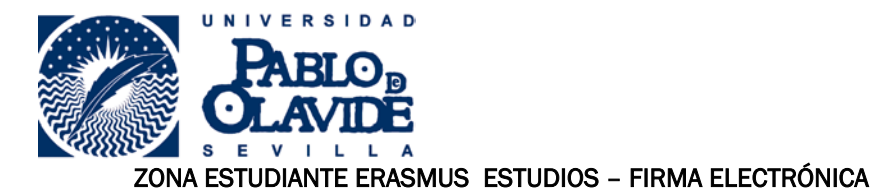

Desde este sitio web el estudiante podrá:

- \* Firmar electrónicamente el contrato de subvención Erasmus.
- \* Firmar electrónicamente el compromiso de aprovechamiento académico con la Junta de Andalucía.

Para acceder a este sitio deberá primero teclear el usuario y contraseña que utiliza en los servicios personales de la universidad.

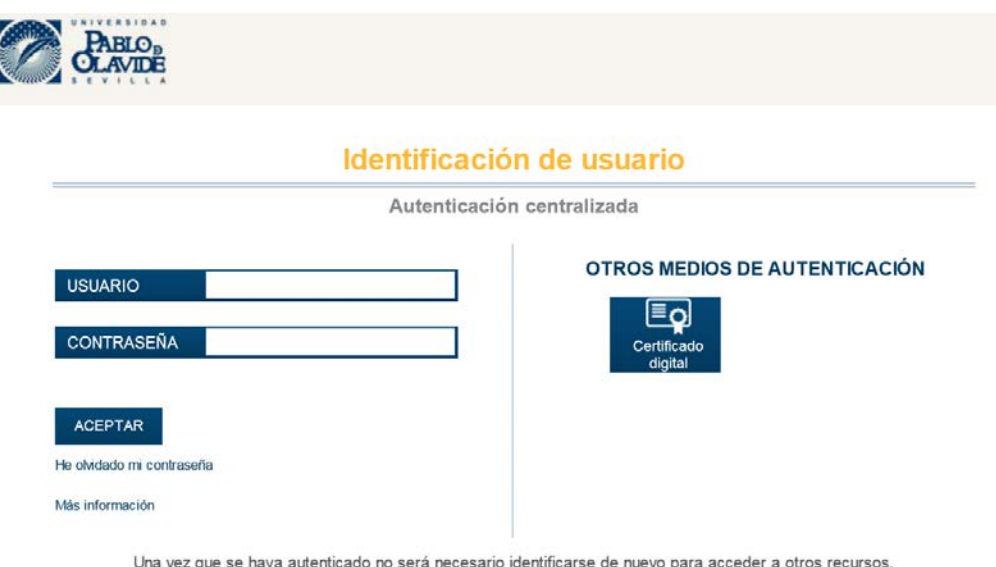

Para desconectarse, recomendamos que cierre su navegador (cerrando todas las ventanas).

### **FIRMA ELECTRÓNICA DE DOCUMENTOS**

Para poder firmar electrónicamente desde la Zona Erasmus, es necesario, actualizar el java a la última versión, no se ejecutarán los scripts en versiones de java inferiores a la 7.

Puedes actualizar el java siguiendo este vídeo: <https://upotv.upo.es/video/574d4f9023858349368b4569>

Es importante utilizar Internet Explorer (no confundir con el navegador que trae por defecto el Windows 10 que es el "Edge"), configurándolo de la siguiente forma:

En "Configuración de vista de compatibilidad" del menú de Herramientas de I.E. agregar ["upo.es"](http://upo.es/) a la lista. Salir y volver a entrar en I.E., si siguen los problemas hay que agregar "https://\*.upo.es/" a los "sitios de confianza" que se encuentran en la pestaña de "Seguridad" de las "opciones de internet" a estas opciones puedes llegar desde el menu de I.E. o desde el panel control. Luego hay que cerrar el internet explorer y volver a entrar. En el menú de Herramientas, escoge "Administrar Complementos", en el despleglable de izquierda escoger "todos los complementos" en lugar de "complementos cargados", buscar los complementos que tengan "Java" y habilitar los que no estén habilitados.

A través del Panel de Control> Buscar en la parte superior derecha: "Java" > Activar "Java" >Pestaña de "Seguridad" >"Editar los sitios ..." >Añadir https://oficinavirtual.upo.es y https://www.upo.es a la lista de excepciones. Luego hay que cerrar el internet explorer y volver a entrar.

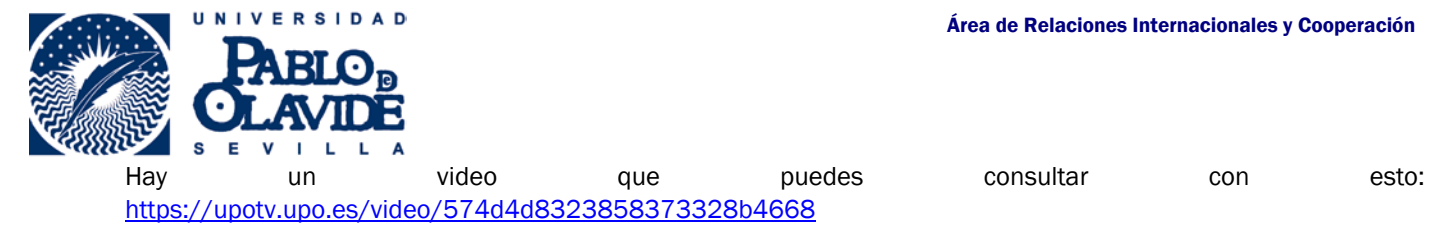

Tanto del "Convenio de Subvención Erasmus" como del "Compromiso de Aprovechamiento Académico" a suscribir con la Junta de Andalucía cliquearemos en iniciar la firma del documento que queramos firmar.

En ese momento se iniciará la descarga de los componentes de @firma necesarios para realizar el trámite electrónicamente, debemos permitir la ejecución y el no bloqueo de los "scripts" de las ventanas emergentes. Seguir adelante aunque nos dé un error de que no se instalaron correctamente.

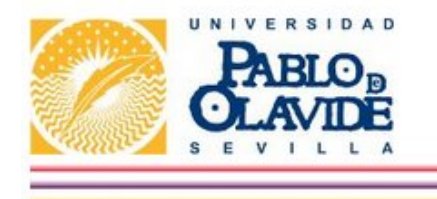

# ÁREA DE RELACIONES INTERNACIONALES Y COOPERACIÓN SOLICITUDES ON-LINE

# Estancia Erasmus 2014/2015

Nombre: Apellidos: nif: Organización acogida: University of Meses estancia:

Es becario del Ministerio en el curso anterior a su estancia

**Último acceso: 05-02-2015** 

#### Documentación añadida

\* certificado llegada

Documento revisado por ARIC

Descarga de documentos (algunos documentos pueden tardar un poco en descargar)

\* Descarga contrato de subvención erasmus

Iniciar Firma Electrónica Contrato de Subvención

\* Descarga compromiso aprovechamiento académico Junta de Andalucía

Iniciar Firma Electrónica Compromiso Junta de Andalucía

\* Descarga certificado de llegada

\* Descarga certificado de estancia

\* Descarga certificado de designación como estudiante Erasmus

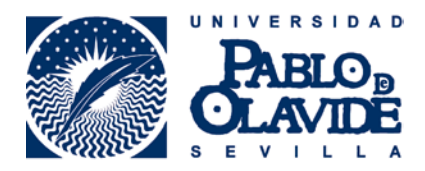

A continuación se podrá visualizar el documento a firmar, y cliquearemos en "Firmar".

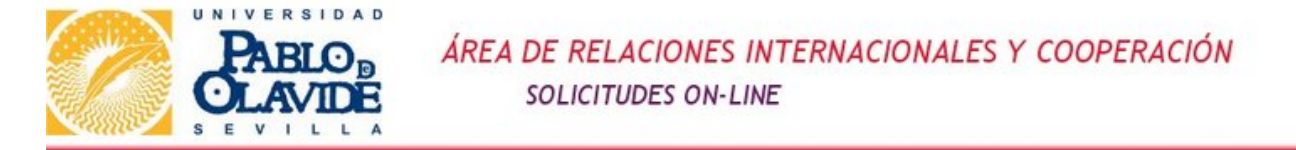

# Estancia Erasmus 2014/2015

Nombre: Apellidos: nif: Organización acogida: Universität Meses estancia: 5

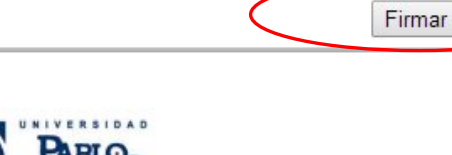

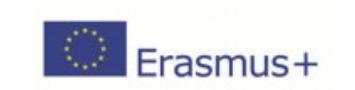

Convenio de subvención Erasmus+ Educación Superior para estudios y/o prácticas

Universidad Pablo de Olavide de Sevilla, E SEVILLA03 Dirección: Carretera de Utrera, km. 1-41013 Sevilla

En lo sucesivo denominado/a "la institución", representado/a a efectos de la firma del presente convenio por Pilar Rodríguez Reina, Vicerrectora de Internacionalización y Comunicación, de una parte, y

Si el componente @firma se instaló correctamente, nos solicitará que escojamos el certificado digital. Si utilizamos el DNI electrónico debemos escoger el certificado para "firmar" y no el de "autenticar".

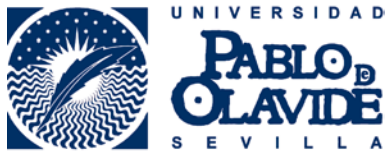

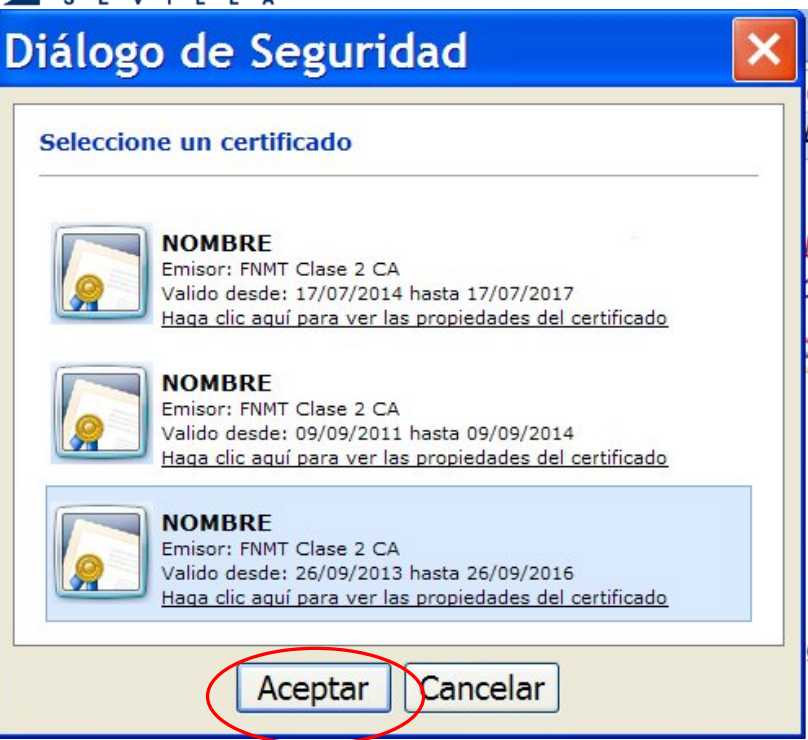

La aplicación validará el certificado digital empleado para la firma, si todo es correcto guardará el documento firmado en el sistema y se podrá descargar para comprobar que se ha firmado correctamente. Inicialmente el documento aparece "Documento NO revisado por ARIC", esto quiere decir que el documento no ha sido validado aún por el Área de Relaciones Internacionales y Cooperación, pasados unos días al ingresar de nuevo en la Zona Erasmus aparecerá como "Documento revisado por ARIC".

Área de Relaciones Internacionales y Cooperación

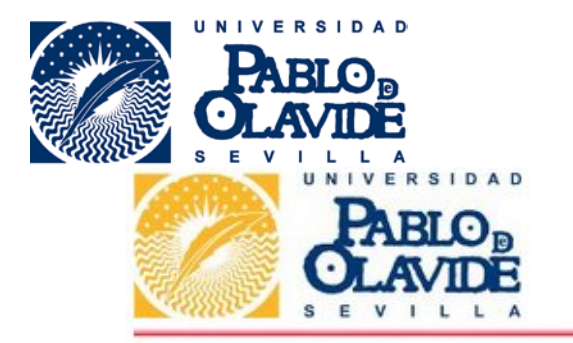

ÁREA DE RELACIONES INTERNACIONALES Y COOPERACIÓN SOLICITUDES ON-LINE

::::: Fichero firmado correctamente :::::

Estancia Erasmus 2014/2015

Nombre: Apellidos: nif: Organización acogida: University Meses estancia: 5

Es becario del Ministerio en el curso anterior a su estancia

**Último acceso: 05-02-2015** 

# Documentación añadida

\* certificado llegada

contrato subv firmado

Documento revisado por ARIC Documento NO revisado por ARIC

Descarga de documentos (algunos documentos pueden tardar un poco en descargar)

\* Descarga contrato de subvención erasmus

Iniciar Firma Electrónica Contrato de Subvención

\* Descarga compromiso aprovechamiento académico Junta de Andalucía Iniciar Firma Electrónica Compromiso Junta de Andalucía

\* Descarga certificado de llegada

\* Descarga certificado de estancia

\* Descarga certificado de designación como estudiante Erasmus

La firma del documento se podrá visualizar en adobe acrobat a través de su panel de firmas. Este documento podemos guardarlo en nuestro ordenador. Hay que tener en cuenta que los navegadores utilizan un visor de archivos pdf diferente al **acrobat reader**, para ver correctamente la imagen siguiente es necesario guardar una copia en nuestro ordenador y abrirlo posteriormente con el citado programa.

Es muy importante archivar y conservar una copia de este documento como prueba de haber realizado el trámite.

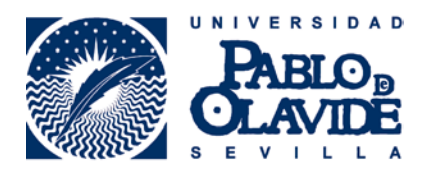

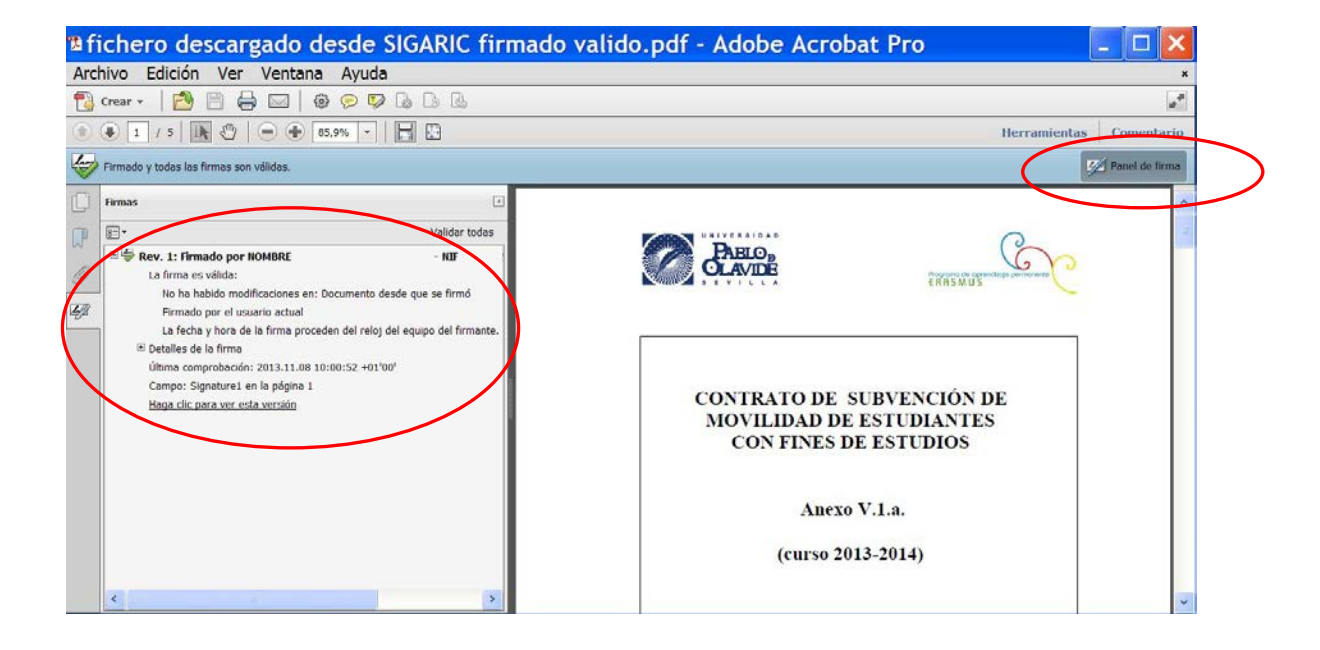

Terminada la firma del "Contrato de Subvención", iniciaremos la firma del "Compromiso de Aprovechamiento Académico" y seguiremos los mismos pasos que para la firma del documento anterior.

#### OTRAS ALTERNATIVAS PARA LA FIRMA DE LOS DOCUMENTOS

Aunque recomendamos la utilización de la Zona Erasmus para la firma de documentos existen dos vías para tramitar la firma tanto del "Contrato de Subvención Erasmus" como del "Compromiso de Aprovechamiento Académico con la Junta de Andalucía":

*Utilización de la plataforma VALIDe.*

- Descargar el documento en una carpeta de nuestro ordenador
- Firmar el documento a través de la plataforma VALIDe:<https://valide.redsara.es/valide/>
- Enviar el documento una vez firmado a [erasmus@upo.es](mailto:erasmus@upo.es)

*Envío de Documentación por correo postal* 

- Descargar los documentos a firmar.
- Imprimirlos y firmarlos, indicar la fecha de la firma.
- Enviarlos por correo certificado a la dirección:

Área de Relaciones Internacionales y Cooperación Universidad Pablo de Olavide Carretera de Utrera km.1 41013 – Sevilla – España

Es importante que se conserve el resguardo de haber enviado por correo certificado los documentos firmados por un posible extravío de los documentos.